**Quick Reference Card** Gebruik Youforce App Manager

# **Installatie**

Zoek naar "Youforce app" in de Appstore op je telefoon en installeer de app.

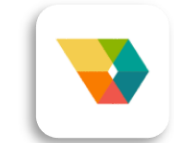

Of scan onderstaande QR-code:

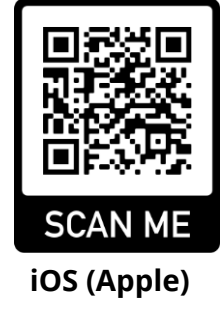

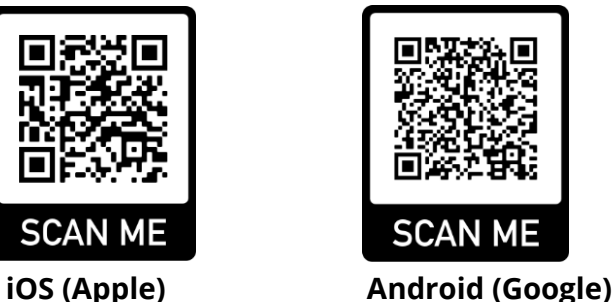

# **Inloggen**

Log in op dezelfde manier als voor de andere Youforce applicaties.

Na de eerste keer succesvol inloggen zul je een pincode moeten instellen. De pincode dient als backup om de app te openen indien andere biometrische beveiligingen (vingerafdruk, gezichtsherkenning) op de telefoon niet aanwezig of niet geactiveerd zijn.

# **Startscherm**

Hier word je persoonlijk welkom geheten. Ook vind je hier iconen die je toegang geven tot de modules Gewerkte Dagen, Declaraties, Salaris berekenen en Ziekteverzuim.

- De knop Home brengt je terug naar de startpagina van de Youforce app.
- Via de knop Instellingen kun je uitloggen.
- De Inbox geeft een overzicht van alle notificaties/taken

# **Profiel**

Je ziet hier jouw belangrijkste persoons- en dienstverband-informatie. Afhankelijk van je rechten kun je meerdere gegevens wijzigen, zoals adres, contactgegevens, contactgegevens bij nood of je betalingengegevens.

# **Salaris berekenen?**

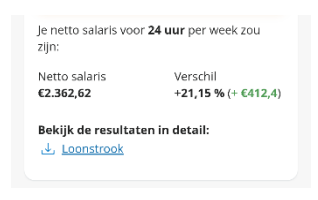

Nieuwsgierig naar je netto salaris bij meer/minder uren werken? Of wat de consequenties zijn van het opnemen van ouderschapsverlof? Dat kan je eenvoudig zien via 'salaris berekenen'.

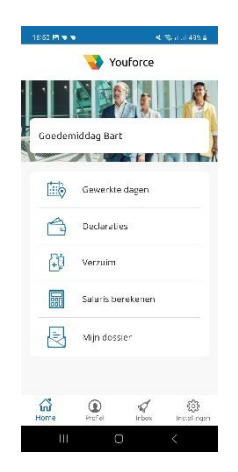

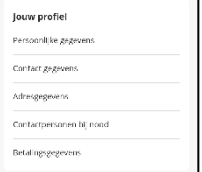

**Quick Reference Card** Gebruik Youforce App Medewerker

# **Gewerkte dagen**

De huidige maand is geselecteerd en je kunt direct de gewerkte dagen registreren. Dit doe je door op een datum te klikken. Vervolgens klik je op *Thuiswerken, Woon-werk km-vergoeding of woon-werk OV abo werkgever*. Wanneer je alle data hebt ingevuld kan de maand ingediend worden. Dit doe je door op Indienen te klikken.

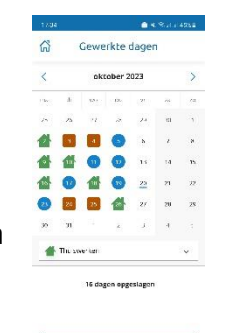

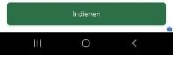

#### **Mijn dossier**

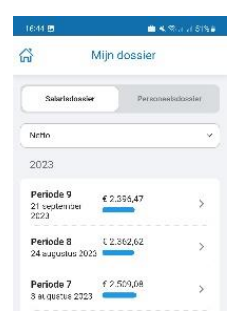

Hier vind je al jouw hr-documenten, salarisstroken en jaaropgaven.

Klik op een documentnaam om het document te openen. Of zoom in voor meer details of download het document zodat je het bijvoorbeeld kan mailen.

# **Persoonlijk verzuim**

De optie verzuim geeft je inzicht in al je recente ziek- en herstel meldingen.

## **Declaraties**

Kies het soort declaratie dat je wilt indienen; *Onkosten* of *Kilometers*.

#### **Onkosten**

Klik op *Nieuwe declaratie* en selecteer een *Categorie* uit de lijst. Vervolgens kun je een bijlage toevoegen door een foto te maken of door het selecteren van een bestand. Het systeem zal nu proberen de *datum uitgave* en *Bedrag* vanaf het bonnetje te herkennen en in te vullen. Voeg eventueel een *Toelichting* toe en klik op *Indienen*.

#### **Kilometers**

Klik op *Nieuwe kilometerdeclaratie* en selecteer een *Soort reis* uit de lijst. Vervolgens kun je een vervoermiddel en route invoeren. Het systeem zal nu de afstand automatisch berekenen. Voeg eventueel een *Toelichting* toe en klik op *Indienen*.

Na het indienen van een declaratie zal het systeem de declaratie ter goedkeuring aanbieden aan je manager.

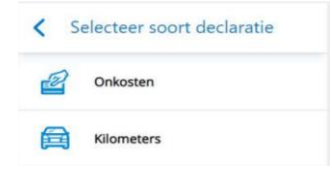

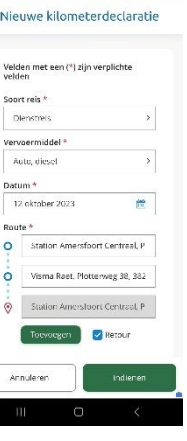

**Carlo Monte** 

**Quick Reference Card** Gebruik Youforce App Medewerker

# **Ziekteregistratie**

De Startpagina toont wie ziek is. En biedt de mogelijkheid om direct een ziek- of herstelmelding te doen.

### **Ziekmelding**

Klik op *Nieuwe ziekmelding*. Selecteer de medewerker die je wilt ziekmelden. Kies de *Eerste Ziektedag.* Geef aan als het een bedrijfsongeval, zwangerschap of orgaandonatie betreft. Om de ziekmelding af te ronden kies je voor *Indienen*.

# **Deelherstel melden**

Kies de zieke Medewerker. Klik vervolgens op *Naar ziekmelding*. Daarna *Toevoegen*. Vul de *Startdatum*. Bij *Hersteld voor* vul je of het % of het aantal uren dat de medewerker hersteld is*.* Door voor *Opslaan* te kiezen is de deelherstel afgerond.

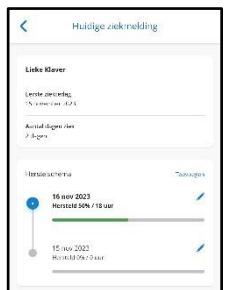

## **Betermelding**

Beter melden doe je heel eenvoudig door op de naam van de medewerker te klikken. Je kiest voor de *Laatste ziektedag*. En klikt vervolgens op *Indienen*.

# **Ziekmelding verwijderen**

Kies de zieke medewerker. Klik vervolgens op *Naar ziekmelding*. Onderaan het scherm kies je *Verwijder ziekmelding* en daarna *Bevestigen.* Verwijderen is toegestaan voor openstaande ziekmeldingen tot maximaal 30 dagen oud.

# **Mijn medewerkers**

Hier vind je telefoonnummers, personeelsnummers en ziektehistorie van al je medewerkers.